# **TUTORIAL TÉCNICO**

# Configurando a integração do TDMI 400 IP com o SVIP 1000

 $O$   $O$   $O$  $O$   $O$   $O$  $O$   $O$   $O$  $\overline{O}$  $O$   $O$   $O$   $O$ 

Neste tutorial mostramos como configurar a integração do TDMI 400 IP com o SVIP 1000.

**Suporte a clientes: [intelbras.com/pt-br/contato/suporte-tecnico/](http://www.intelbras.com/pt-br/contato/suporte-tecnico/)** Vídeo tutorial: <u>[youtube.com/IntelbrasBR](https://www.youtube.com/IntelbrasBR)</u>

Configurando a integração do TDMI 400 IP com o SVIP 1000

 $\bigcirc$  $\bigcirc$  $\bigcirc$  $\bigcirc$ 

 $\overline{O}$  $O$   $O$  $\overline{O}$  $\overline{O}$  $\overline{O}$  $O$   $O$  $\overline{O}$ 

# **TUTORIAL TÉCNICO**

#### (48) 2106 0006 | Segunda a sexta: 8h às 20h | Sábado: 8h às 18h

Acesse a interface web de configuração do TDMI 400 IP (caso tenha dúvidas de como acessar, consulte o manual do usuário do TDMI 400 IP): **1 [Link](https://www.intelbras.com/pt-br/telefone-ip-de-parede-tdmi-400-ip)**

## **PASSO A PASSO**

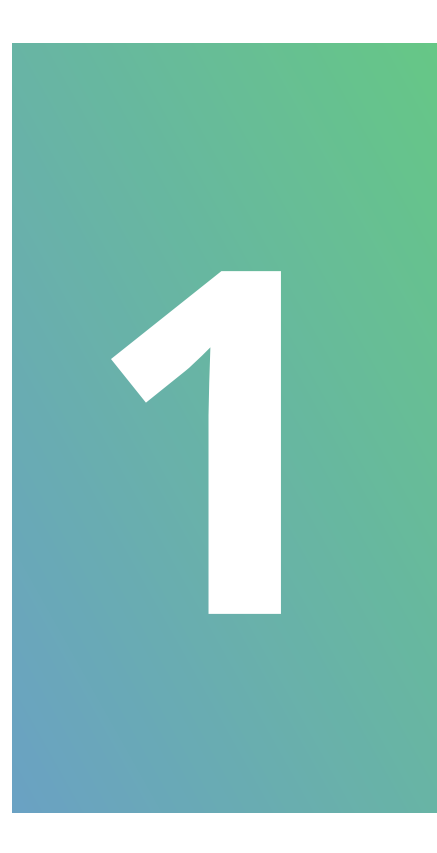

**TDMI 400 IP**

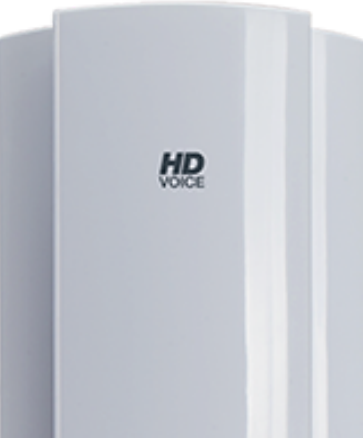

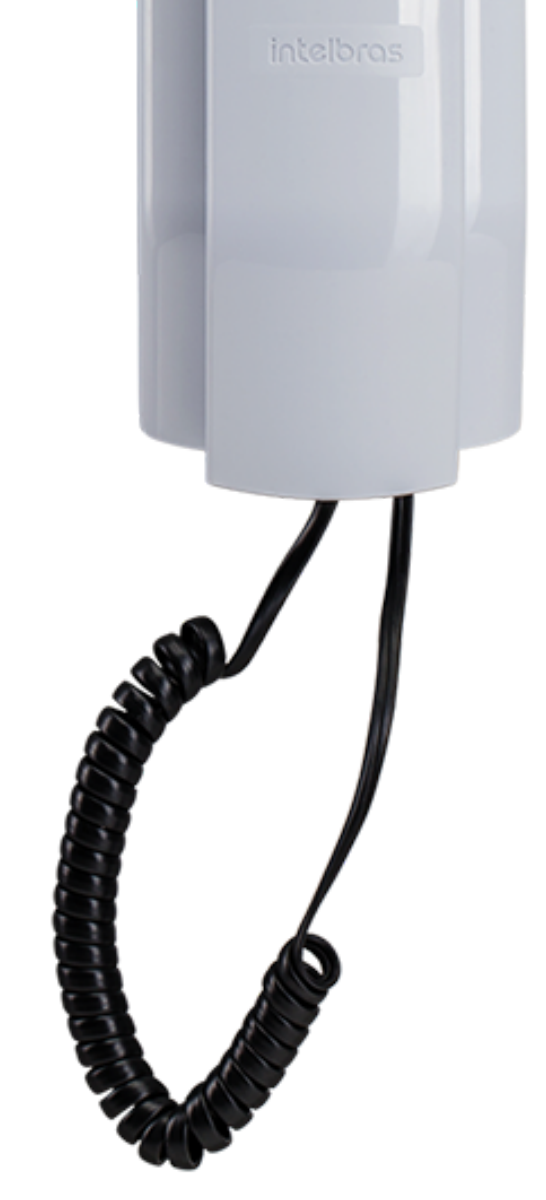

O TDMI possui um menu de voz para navegação rápida e configuração fácil. Para entrar no menu de voz, tire o monofone do gancho e digite **\*\*\*** .

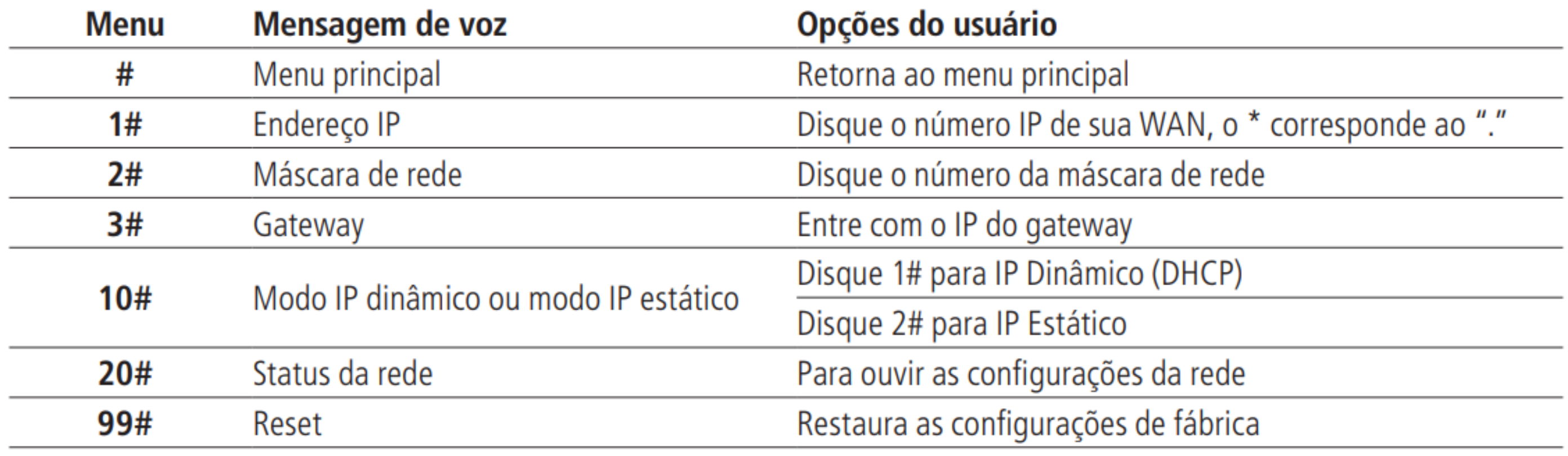

**OBS.:** É necessário reiniciar o terminal para aplicar a configuração selecionada.

Configurando a integração do TDMI 400 IP com o SVIP 1000

 $\overline{O}$  $\Omega$  $\bigcirc$ 

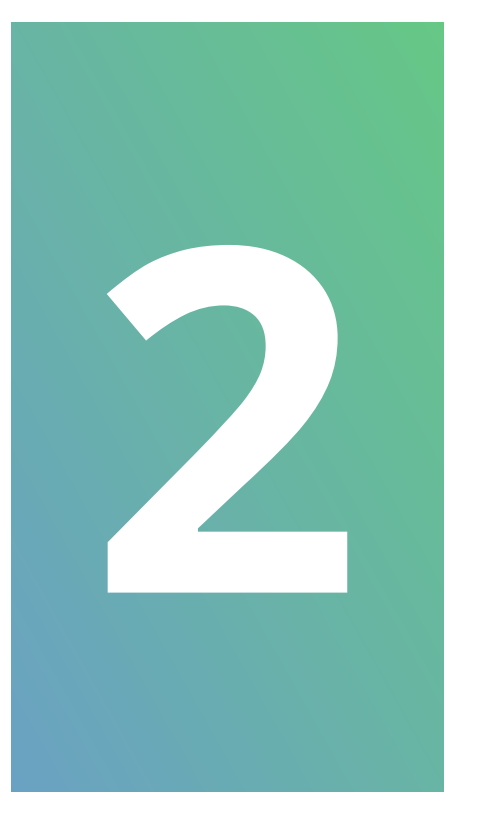

### **Suporte a clientes: [intelbras.com/pt-br/contato/suporte-tecnico/](http://www.intelbras.com/pt-br/contato/suporte-tecnico/)** Vídeo tutorial: <u>[youtube.com/IntelbrasBR](https://www.youtube.com/IntelbrasBR)</u>

 $0\quad 0\quad 0$  $O$   $O$   $O$  $\overline{O}$  $O$   $O$   $O$ 

# **TUTORIAL TÉCNICO**

#### (48) 2106 0006 | Segunda a sexta: 8h às 20h | Sábado: 8h às 18h

Realize as configurações indicadas nas telas de **2** exemplo abaixo.

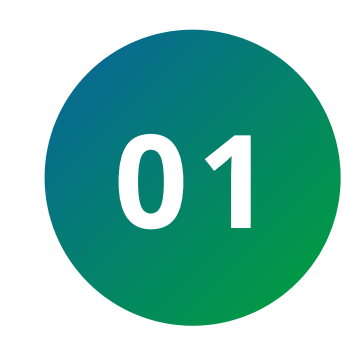

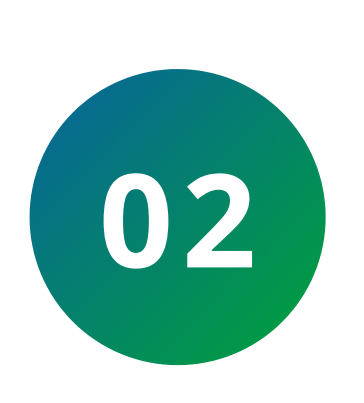

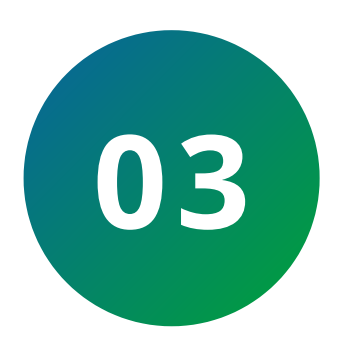

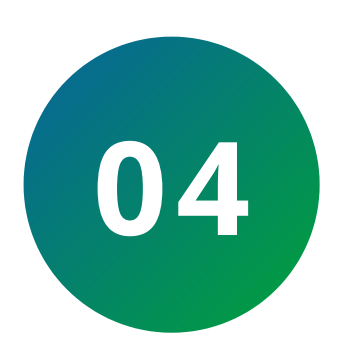

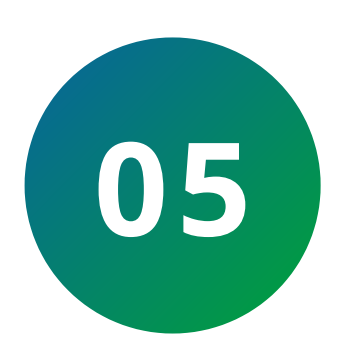

Configurar esta conta para **Habilitado**.

Inserir o número da unidade interna (apto)

previamente adicionados no servidor SIP (PVIP 1000 ou CVIP) nos campos: **Nome de Identificação, Nome de Registro e Nome de Usuario.**

**Senha SIP cadastrada** (padrão de fábrica: "intelbras").

**Endereço/Nome de domínio:** Inserir IP do Servidor SIP (PVIP1000 ou CVIP1000).

Porta: inserir **porta SIP** (padrão de fábrica "5060").

**intelbras** | TDMI 400 IP

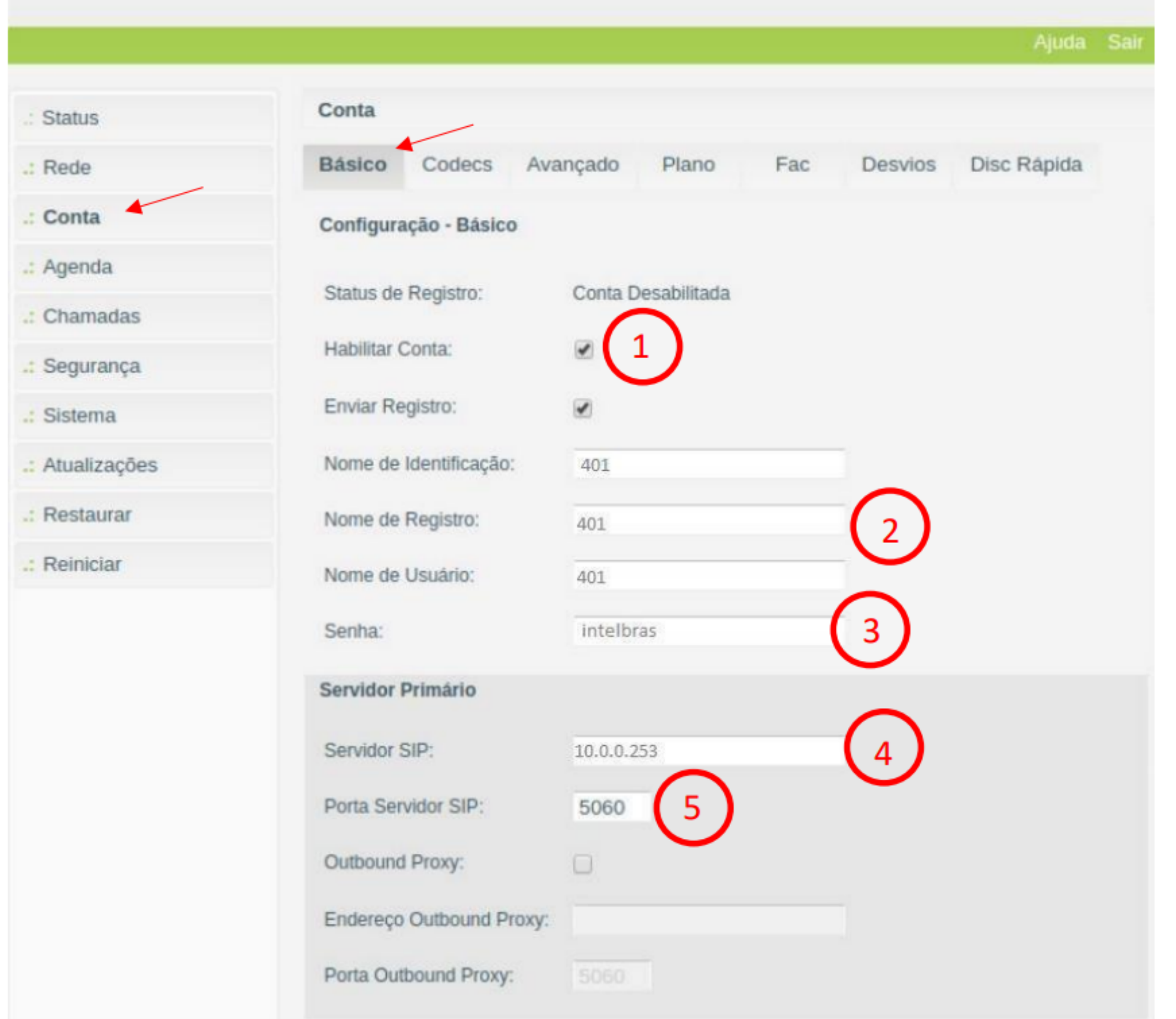

Configurando a integração do TDMI 400 IP com o SVIP 1000

 $\bigcirc$  $\bigcirc$  $\bigcirc$  $\bigcirc$ 

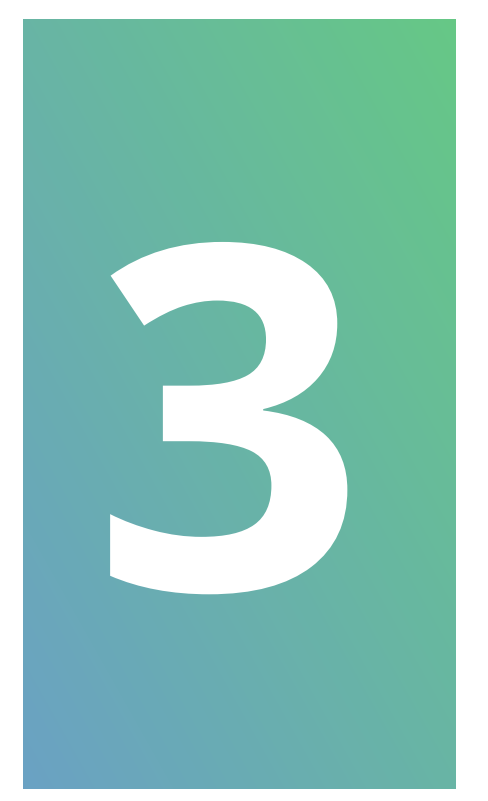

# Manter os Codecs **PCMU e PCMA** na coluna de

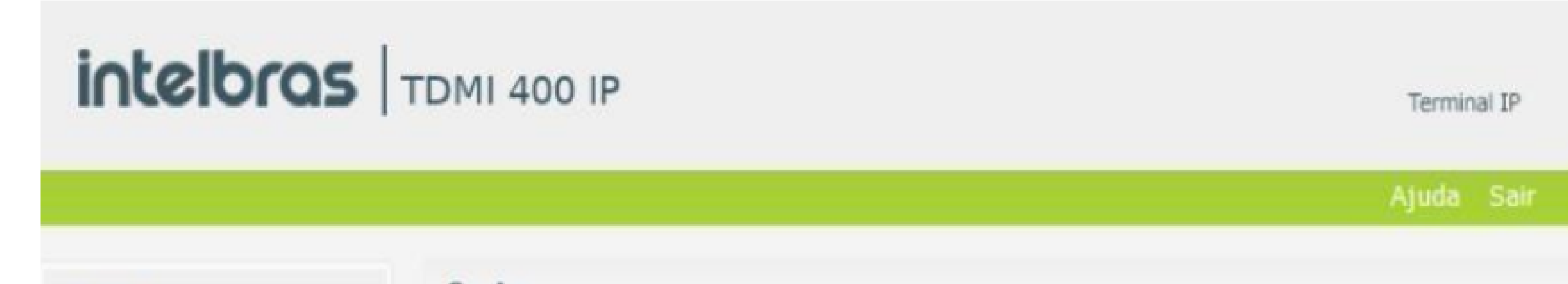

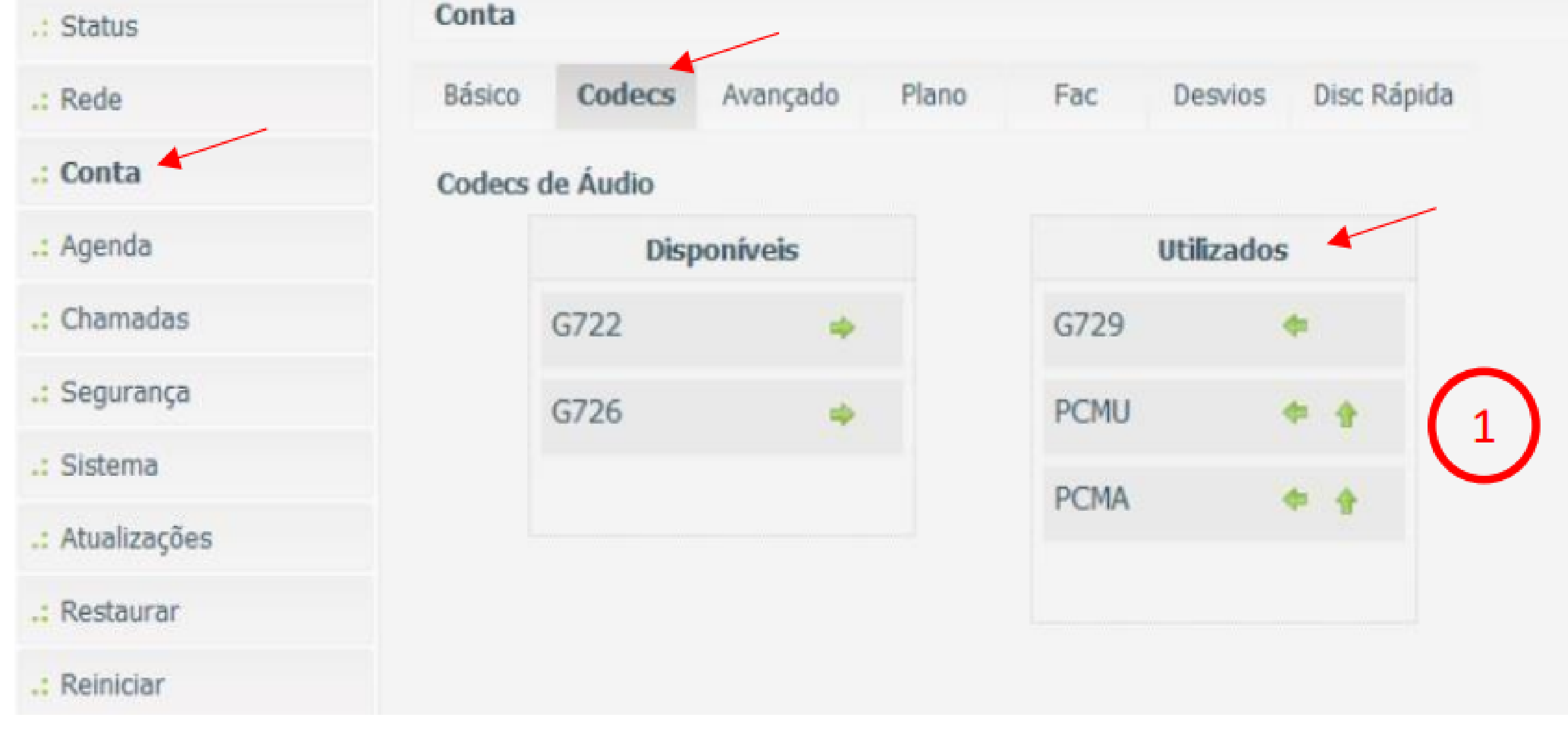

**Suporte a clientes: [intelbras.com/pt-br/contato/suporte-tecnico/](http://www.intelbras.com/pt-br/contato/suporte-tecnico/)** Vídeo tutorial: <u>[youtube.com/IntelbrasBR](https://www.youtube.com/IntelbrasBR)</u>

 $\bigcirc$  $\bigcirc$  $\overline{O}$  $\overline{O}$  $\bigcirc$  $\bigcirc$  $\overline{O}$  $\Omega$  $\overline{O}$  $\overline{O}$ 

# **TUTORIAL TÉCNICO**

#### (48) 2106 0006 | Segunda a sexta: 8h às 20h | Sábado: 8h às 18h

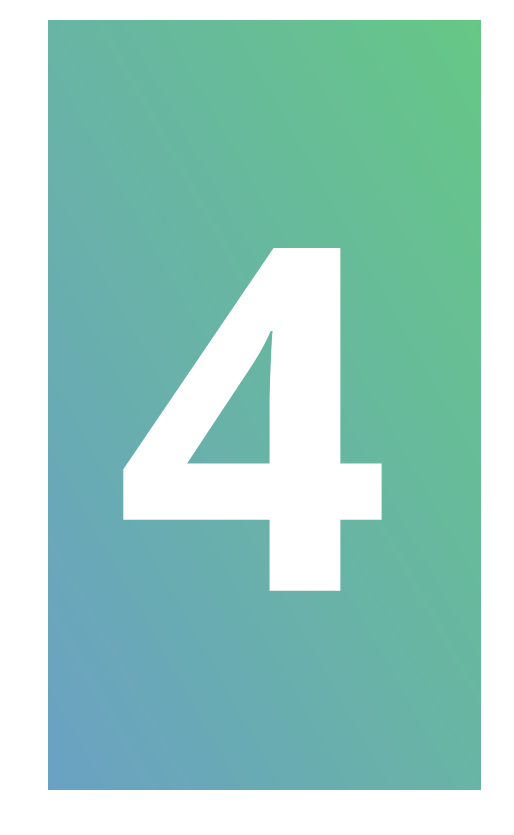

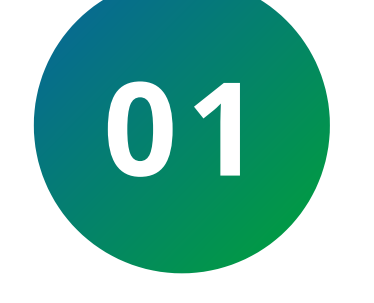

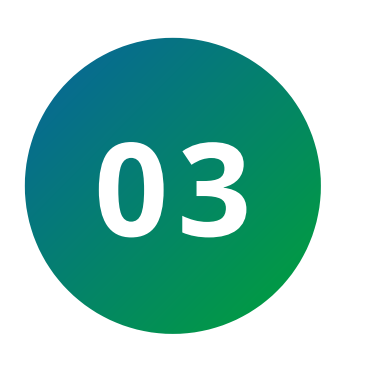

**Porta:** inserir porta SIP (padrão de fábrica "5060").

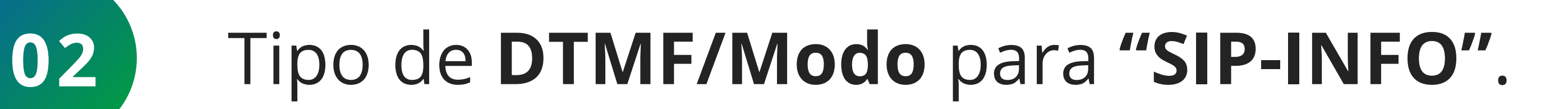

Configurar **DTMF/Payload** para: **"101"**.

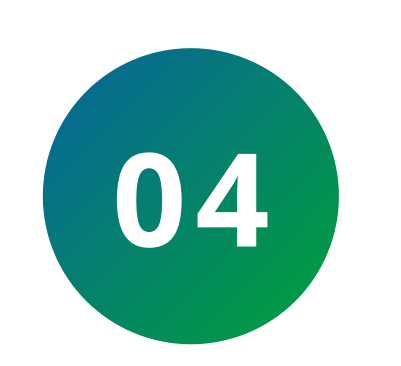

## **04** Flash Event: **INVITE.**

## Realize as configurações indicadas abaixo:

 $O$   $O$  $\overline{O}$  $\overline{O}$  $\overline{O}$  $\overline{O}$  $\overline{\mathbf{O}}$  $\overline{O}$  $\overline{O}$  $\overline{O}$  $\overline{O}$ 

 $\bigcirc$  $\bigcirc$  $\bigcirc$  $\bigcirc$ 

> intelbras | TDMI 400 IP Terminal IP Ajuda Sair Conta .: Status Básico Codecs Avançado Plano Fac Disc Rápida Desvios .: Rede .: Conta Configuração - Avançado .: Agenda Tempo de Registro (s): 90 .: Chamadas Desabilitado ٥ Keep Alive: .: Segurança

TUTORIAL TÉCNICO

Configurando a integração do

TDMI 400 IP com o SVIP 1000

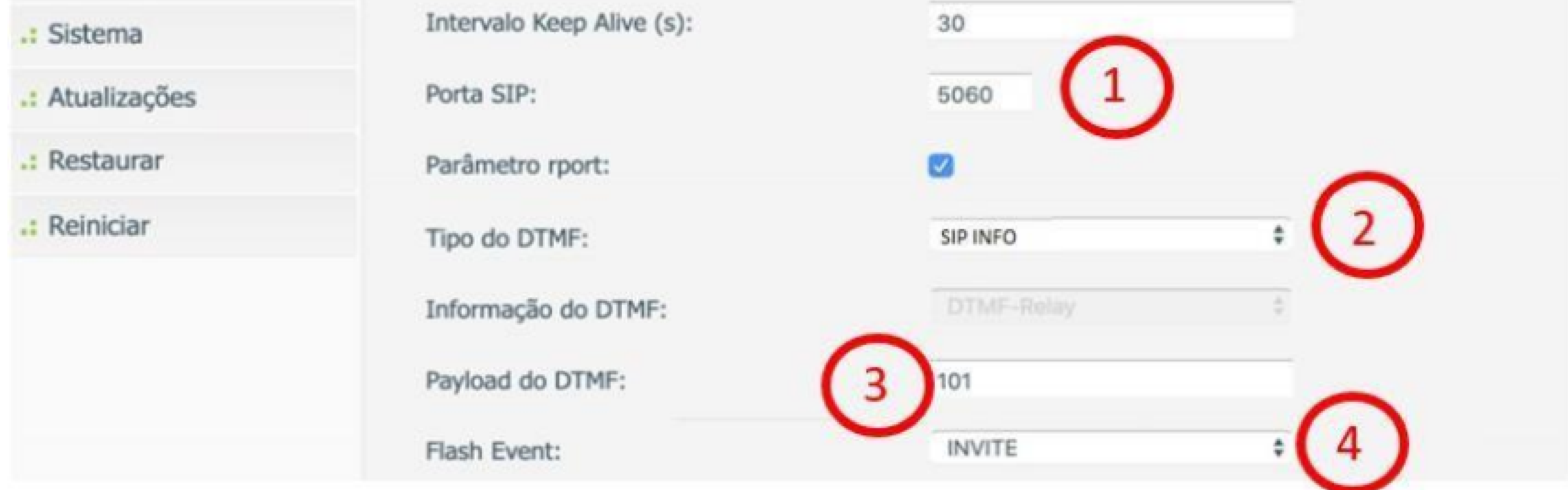

Suporte a clientes: intelbras.com/pt-br/contato/suporte-tecnico/ Vídeo tutorial: voutube.com/IntelbrasBR

#### (48) 2106 0006 | Segunda a sexta: 8h às 20h | Sábado: 8h às 18h

Configurando a integração do TDMI 400 IP com o SVIP 1000

 $\overline{O}$  $\overline{O}$  $\overline{O}$  $\overline{O}$ 

### **Suporte a clientes: [intelbras.com/pt-br/contato/suporte-tecnico/](http://www.intelbras.com/pt-br/contato/suporte-tecnico/)** Vídeo tutorial: <u>[youtube.com/IntelbrasBR](https://www.youtube.com/IntelbrasBR)</u>

 $\begin{matrix} 0 & 0 & 0 & 0 \end{matrix}$  $\overline{O}$  $0\quad 0\quad 0$ 

# **TUTORIAL TÉCNICO**

#### (48) 2106 0006 | Segunda a sexta: 8h às 20h | Sábado: 8h às 18h

## **TECLAS DE FACILIDADES TDMI 400 IP**

Para configurar a **"tecla portaria"** e a **"tecla chave"** do **TDMI 400 IP** realize o procedimento abaixo.

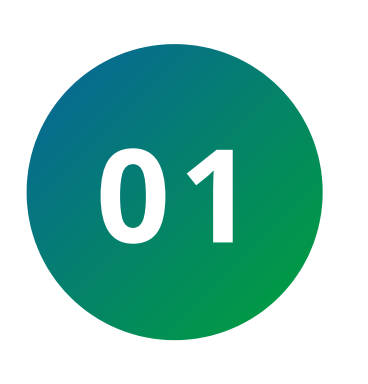

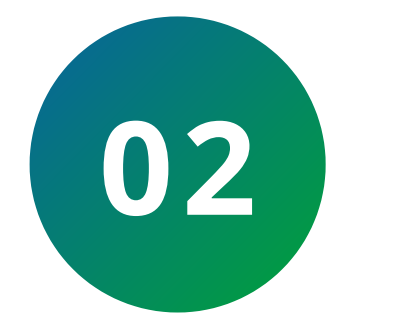

Número da Portaria: **Padrão de fabrica 94** configurável na aba sistema PVIP ou CVIP.

Código da fechadura: **Padrão de fabrica 123** -

## configurável na aba sistema do PVIP ou CVIP.

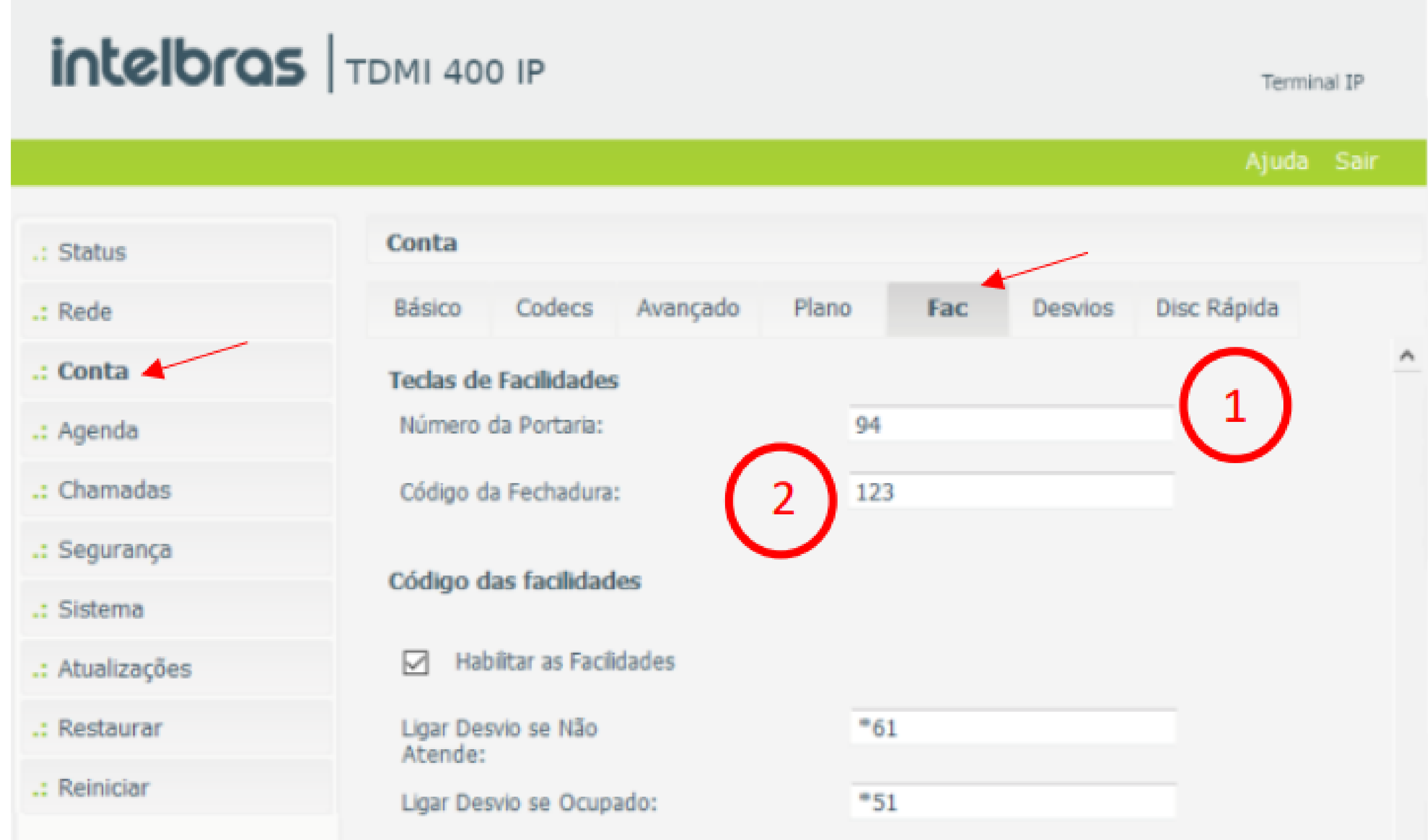

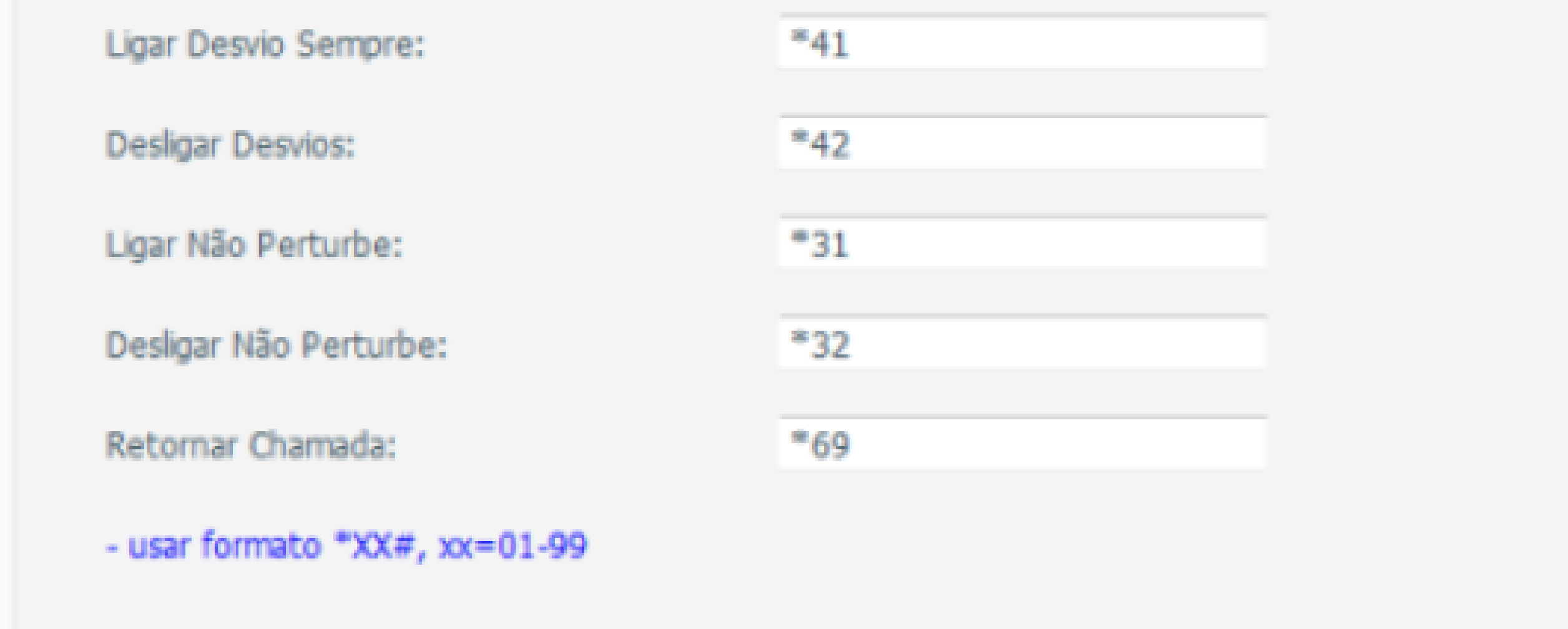

 $\overline{O}$  $\bigcirc$  $\overline{O}$  $\overline{O}$  $\bigcirc$  $\bigcirc$  $\overline{O}$  $\bigcirc$  $\bigcirc$  $\bigcirc$ 

#### $\bigcirc$  $\bigcirc$  $\bigcirc$  $\bigcirc$

Configurando a integração do TDMI 400 IP com o SVIP 1000

**Suporte a clientes: [intelbras.com/pt-br/contato/suporte-tecnico/](http://www.intelbras.com/pt-br/contato/suporte-tecnico/)** Vídeo tutorial: <u>[youtube.com/IntelbrasBR](https://www.youtube.com/IntelbrasBR)</u>

## **TUTORIAL TÉCNICO**

#### (48) 2106 0006 | Segunda a sexta: 8h às 20h | Sábado: 8h às 18h

## Agora que você já viu como

integrar o TDMI 400 IP ao SVIP 1000, aproveite para conhecer nossas redes sociais clicando nos ícones abaixo. Tem várias coisas bacanas por lá!

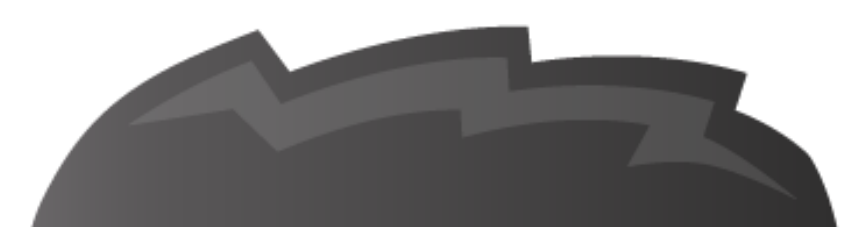

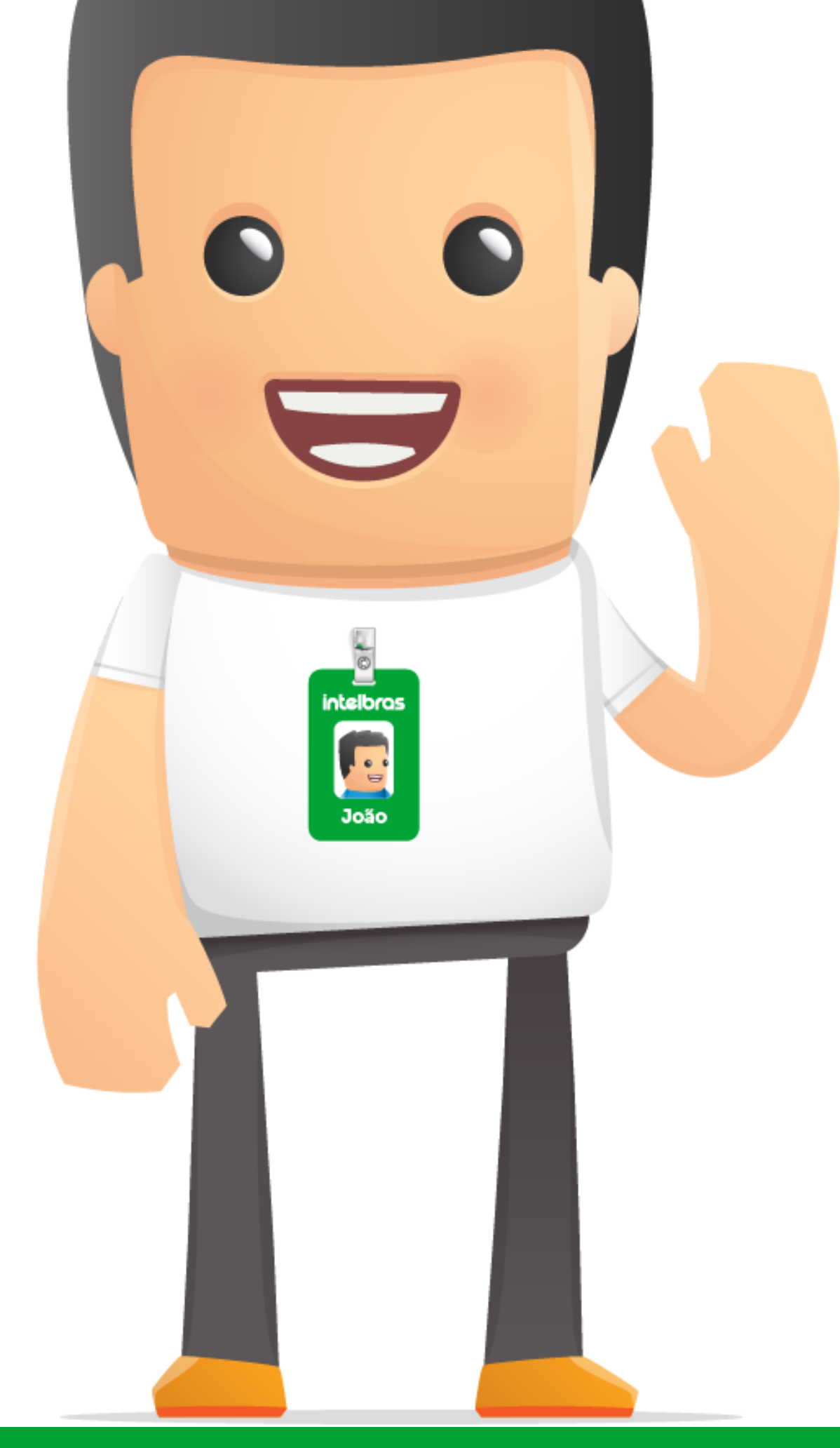

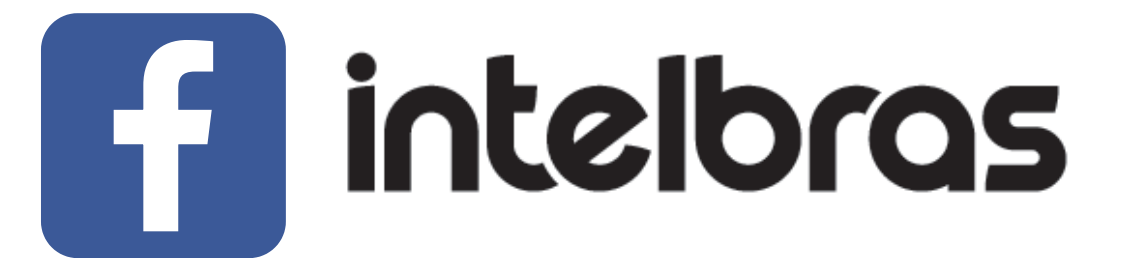

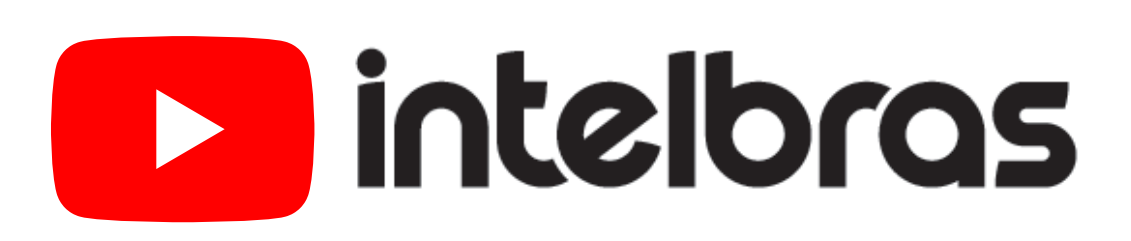

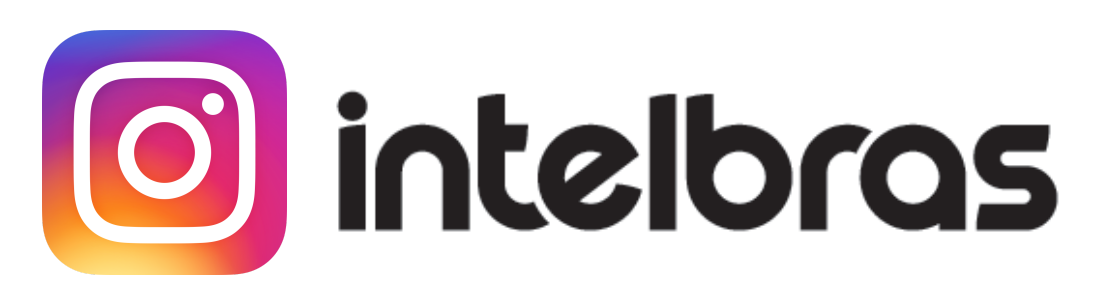

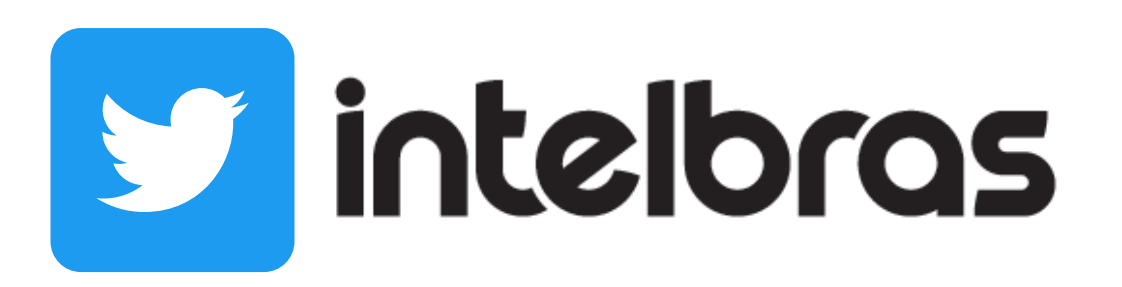

## $\begin{array}{ccccccc} \circ & \circ & \circ & \circ \end{array}$  $\circ$  $O$   $O$  $\overline{O}$

### OO  $\bigcirc$  $\blacktriangleright$

## $O$   $O$   $O$

# intelbros

## intelbras.com/pt-br/contato/suporte-tecnico/

- 
- 
- 
- 
-